#### **User journey:**

#### Go to Colleagues Connect

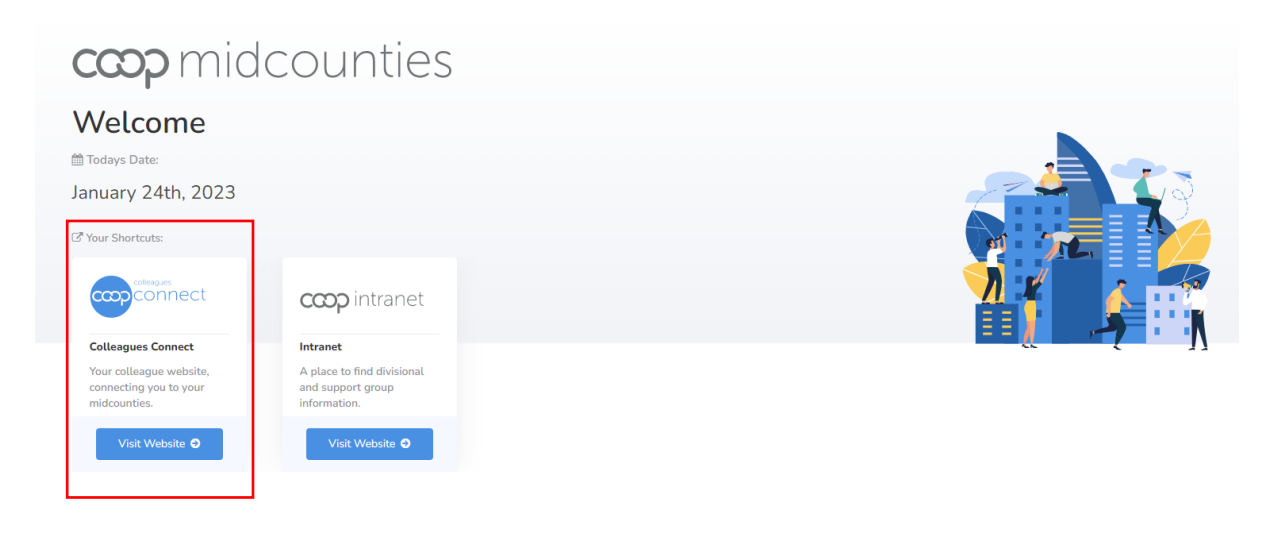

### Select Quick links

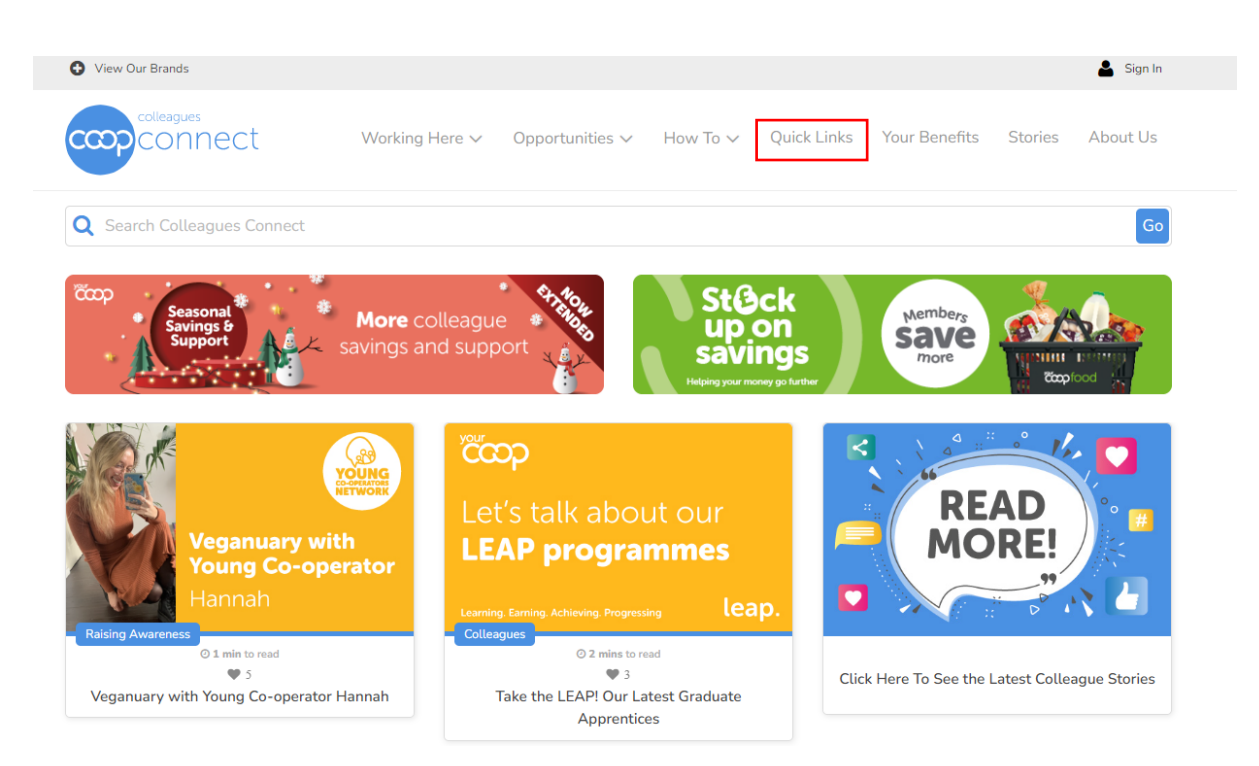

## Select My Payslip

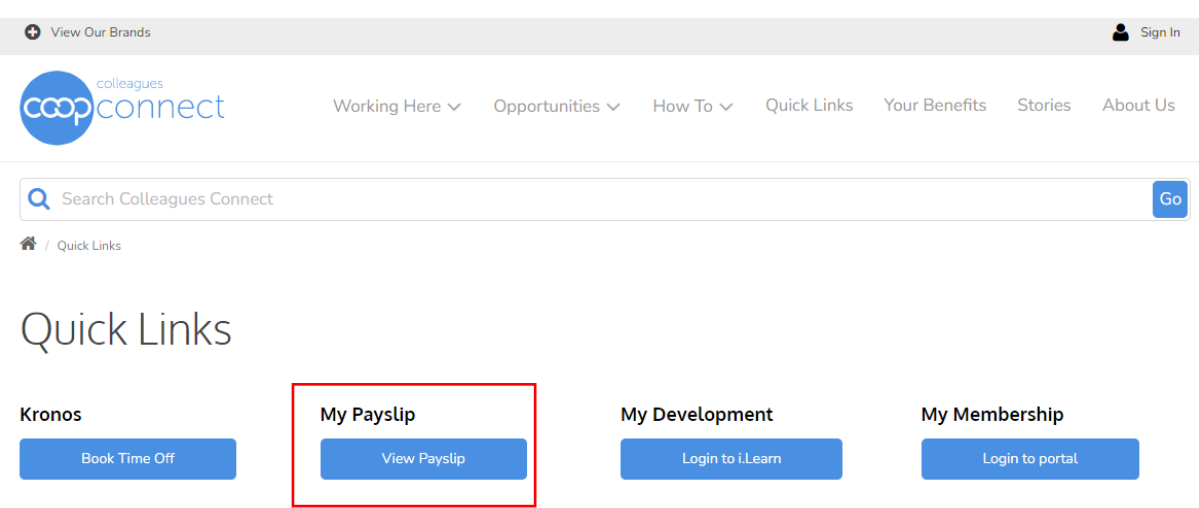

# Select Payslips after 29/01/2023

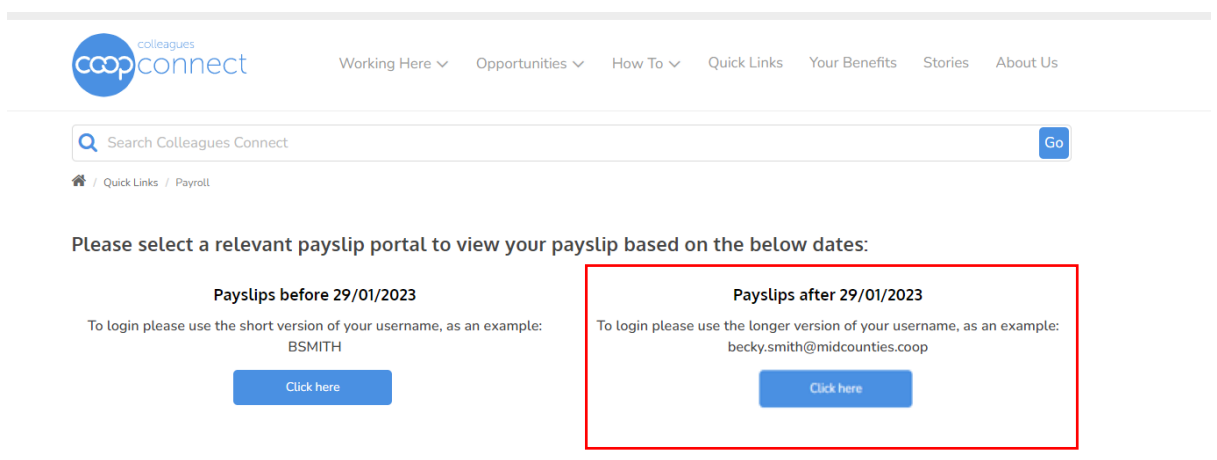

Midcounties COOP screen will pop, please type longer version of the username and password, then click sign in.

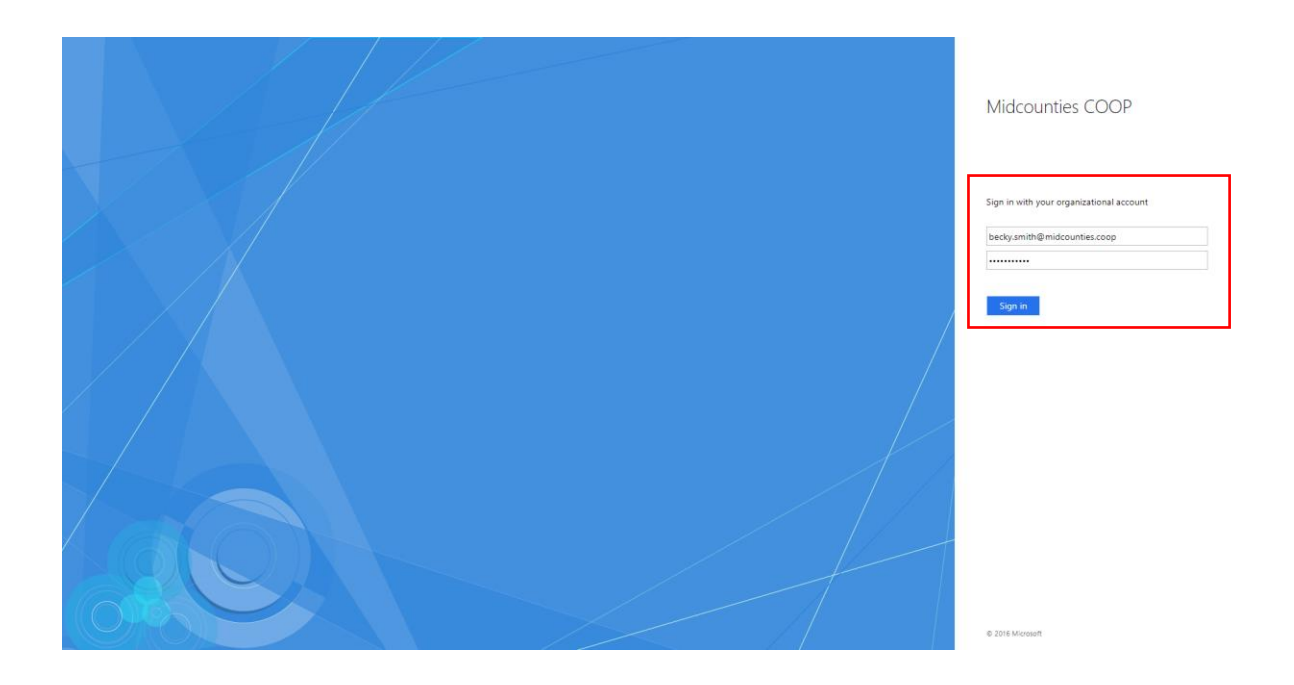

Multi Factor Authentication (MFA) screen will pop up.

- 1. To log into the new payroll system, you will be asked to set a mobile phone number to ensure security on the system.
- 2. A message with a security code will be sent to your phone every time you login, so please ensure you use an appropriate number.
- 3. Please note below screen only appears the first time you log in, to **provide** your mobile phone number or **confirm** if you have already used MFA before within the Society.

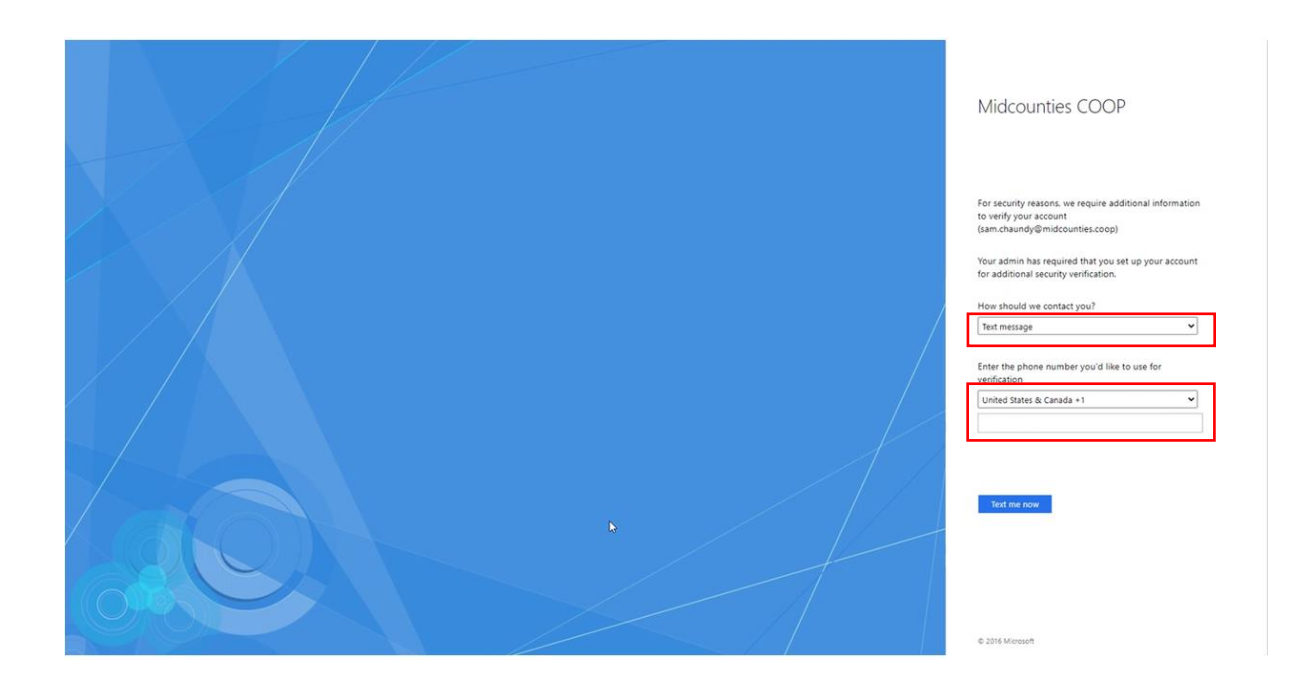

Please set up below:

- 1. How should we contact you? **Text message**
- 2. Provide or confirm mobile number you'd like to use for verification:
	- 1. United States should be replaced and select **United Kingdom +44**
		- 2. Mobile number should be filled in as a new user or confirm prepopulated number if you have already used MFA before within the Society.

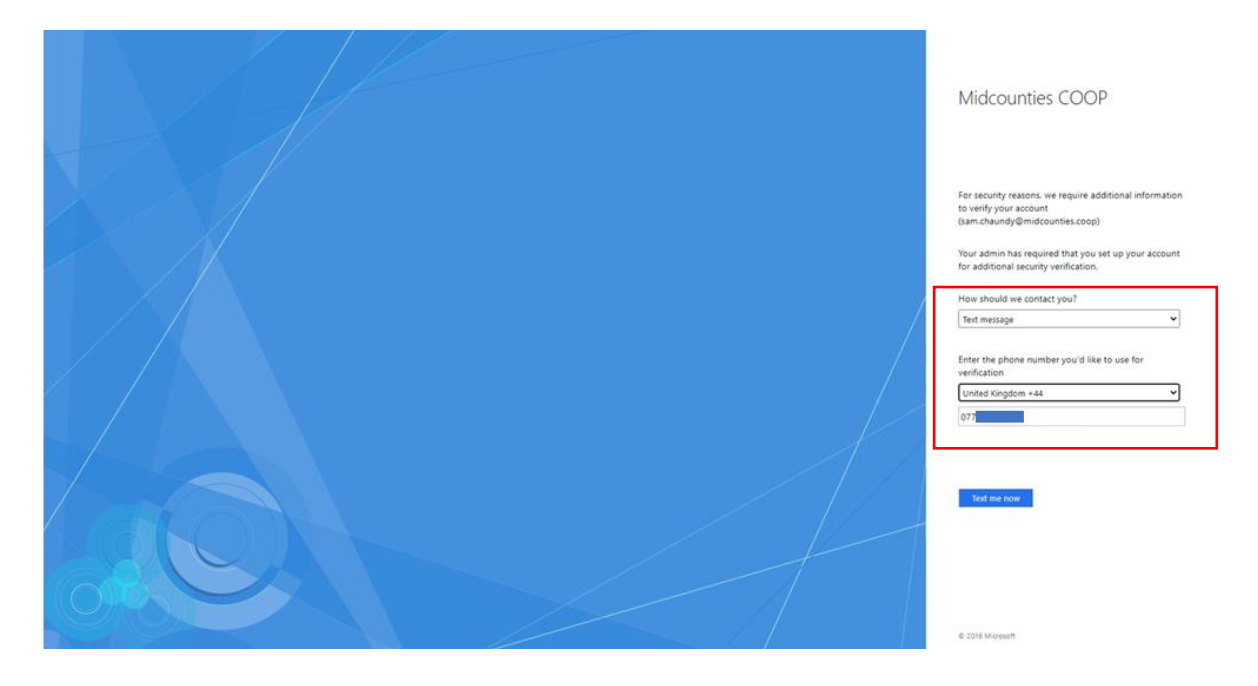

Verification code screen will pop up, please type the verification code you received on your mobile phone, then click sign in.

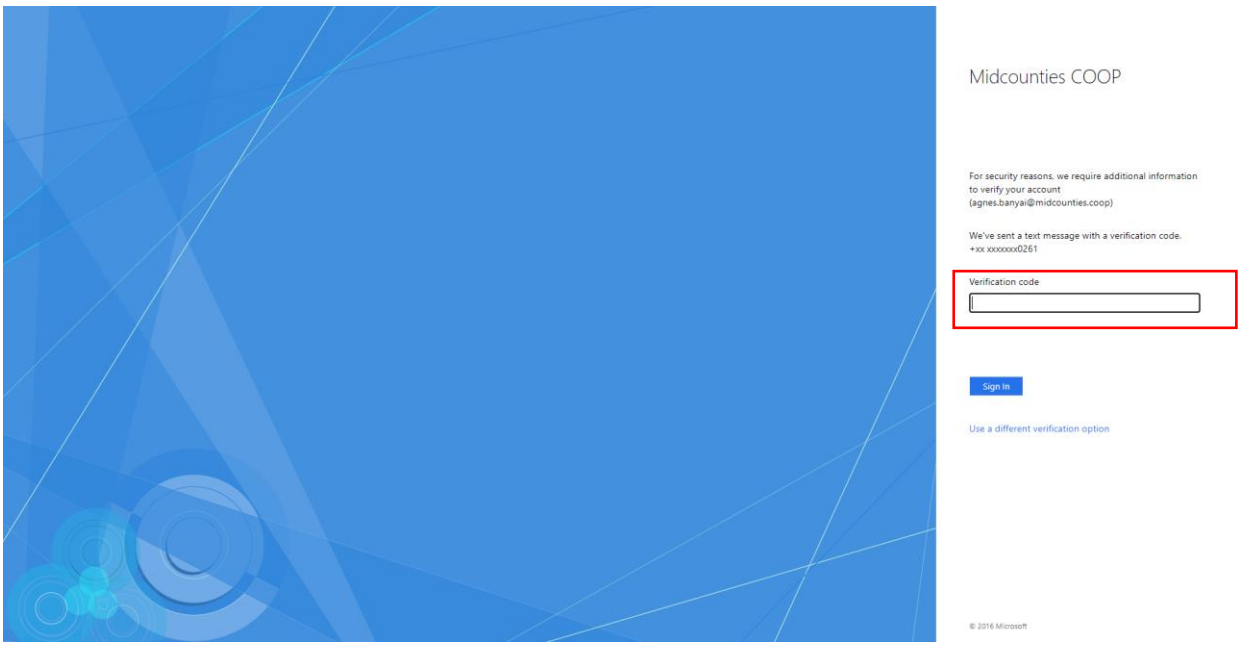

Please note below pop-up message only appears once, the first time when you are trying to log into the payslip portal. Please click Save and Continue.

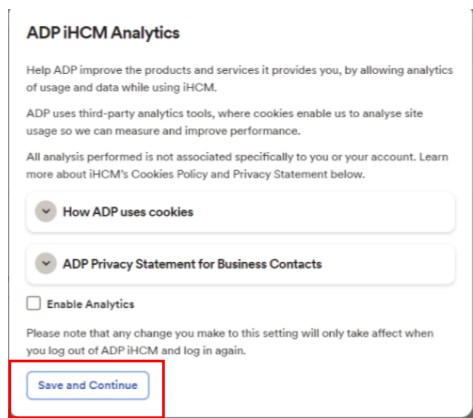

Payslip portal will open. If you are using a shared device, please make sure you log out.

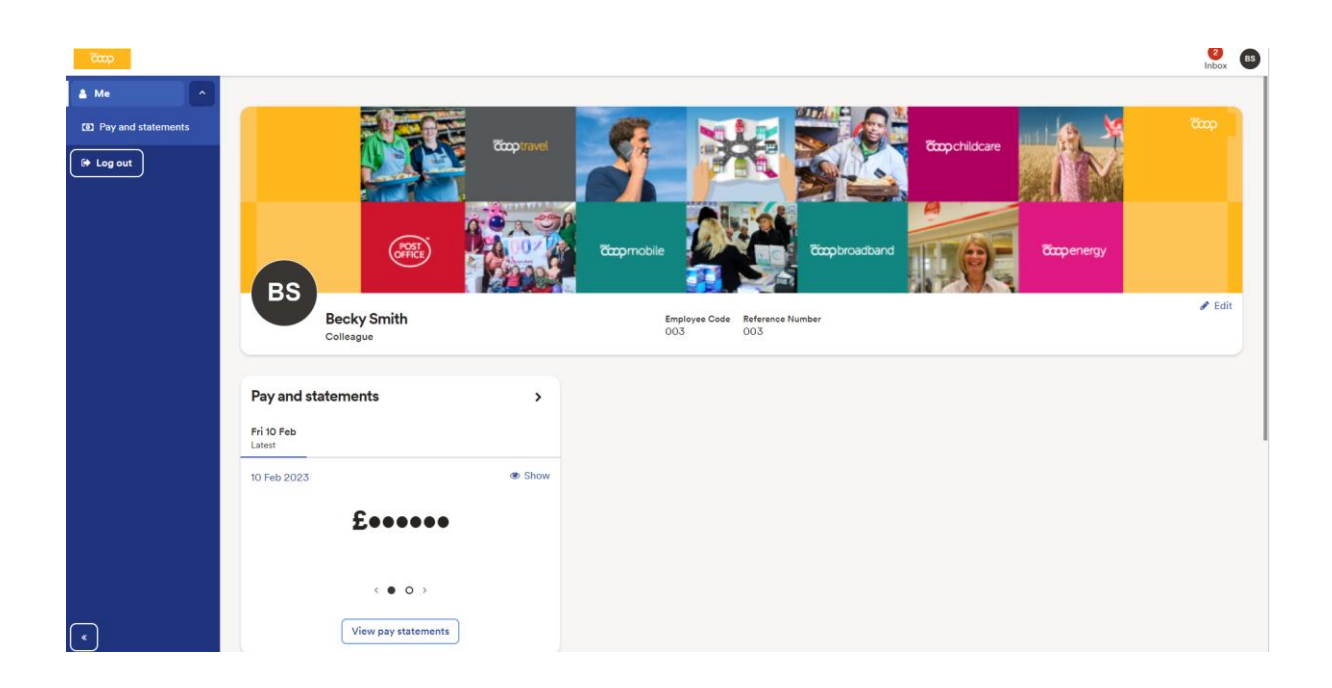

## To see your payslip please click View pay statements

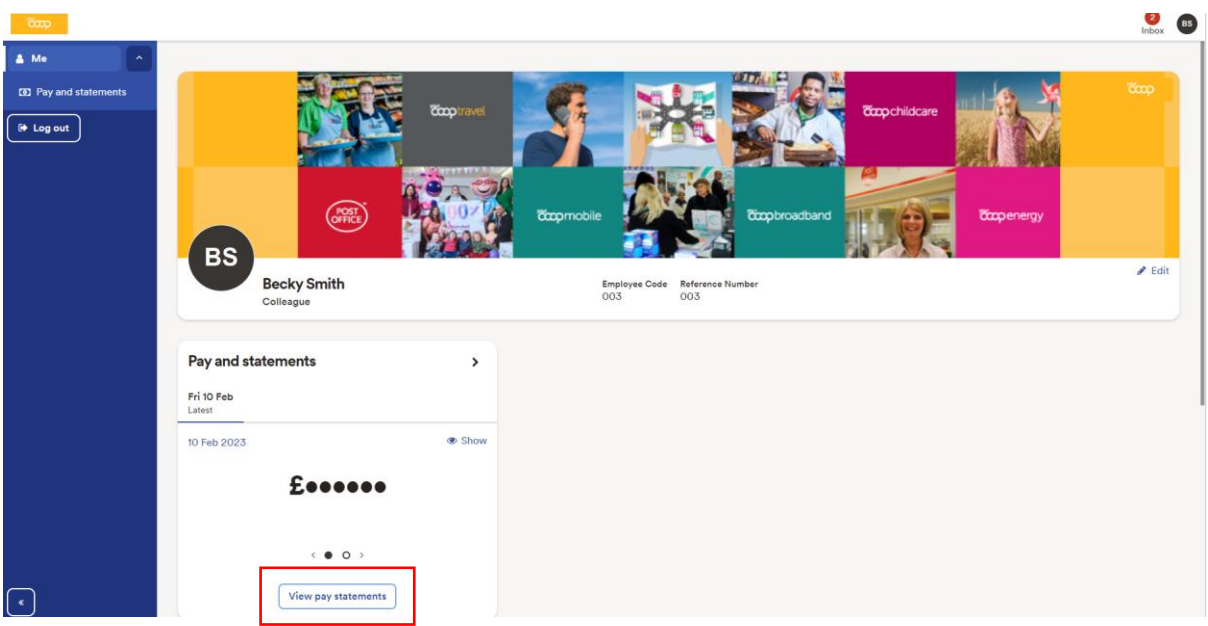

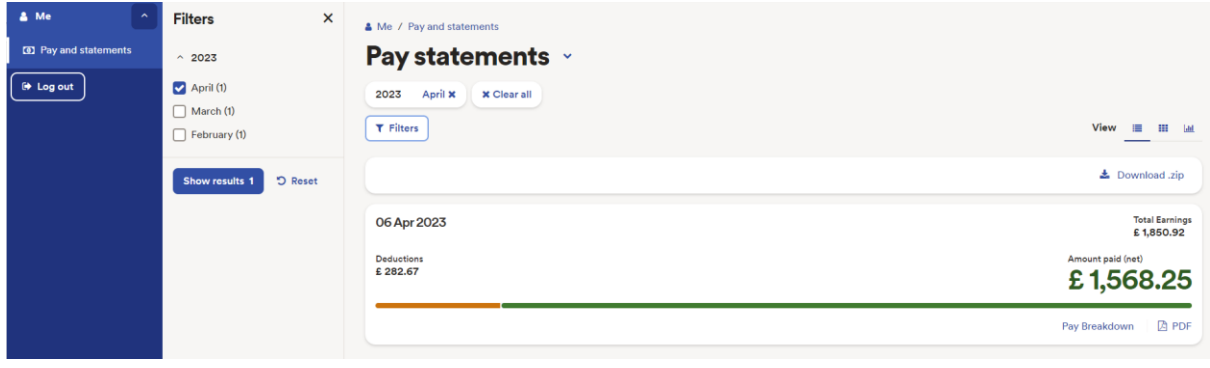

To see further breakdown of your payment please click Pay Breakdown.

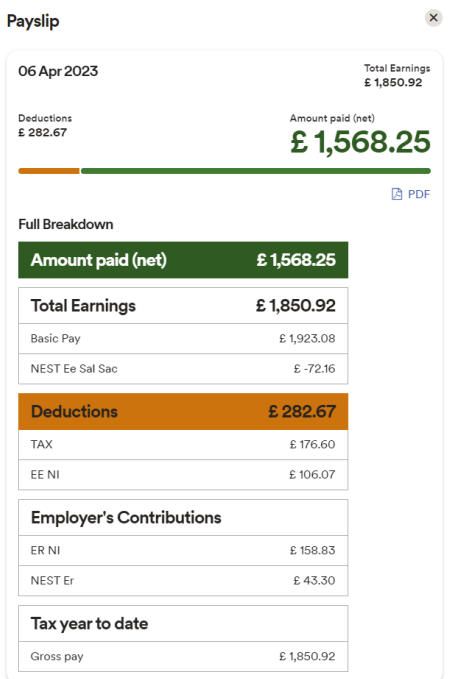

To save you payslip please click on the PDF icon on the below screen or

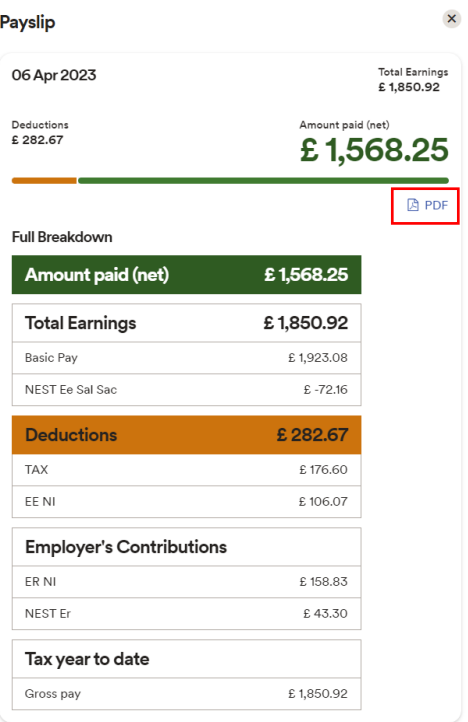

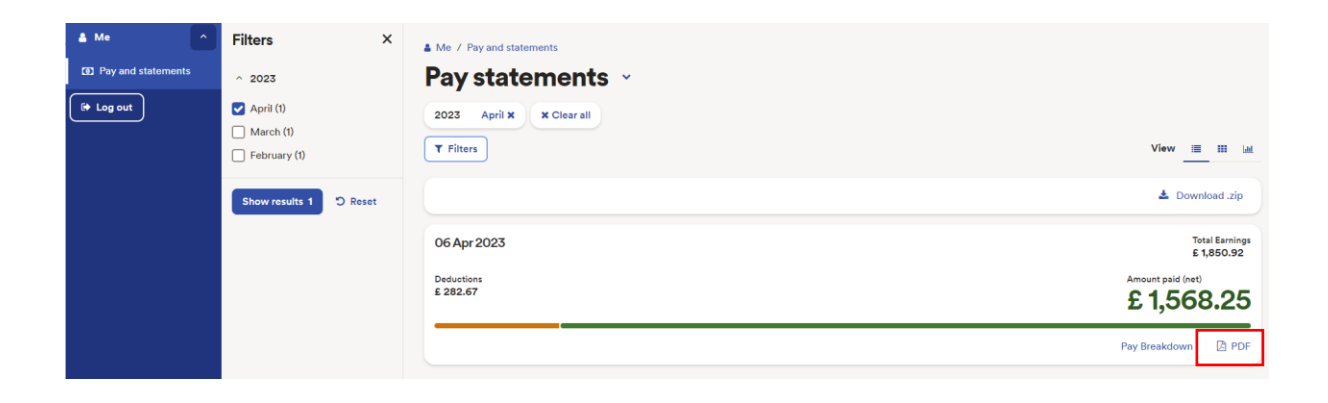

To view your payment please click on "Show".

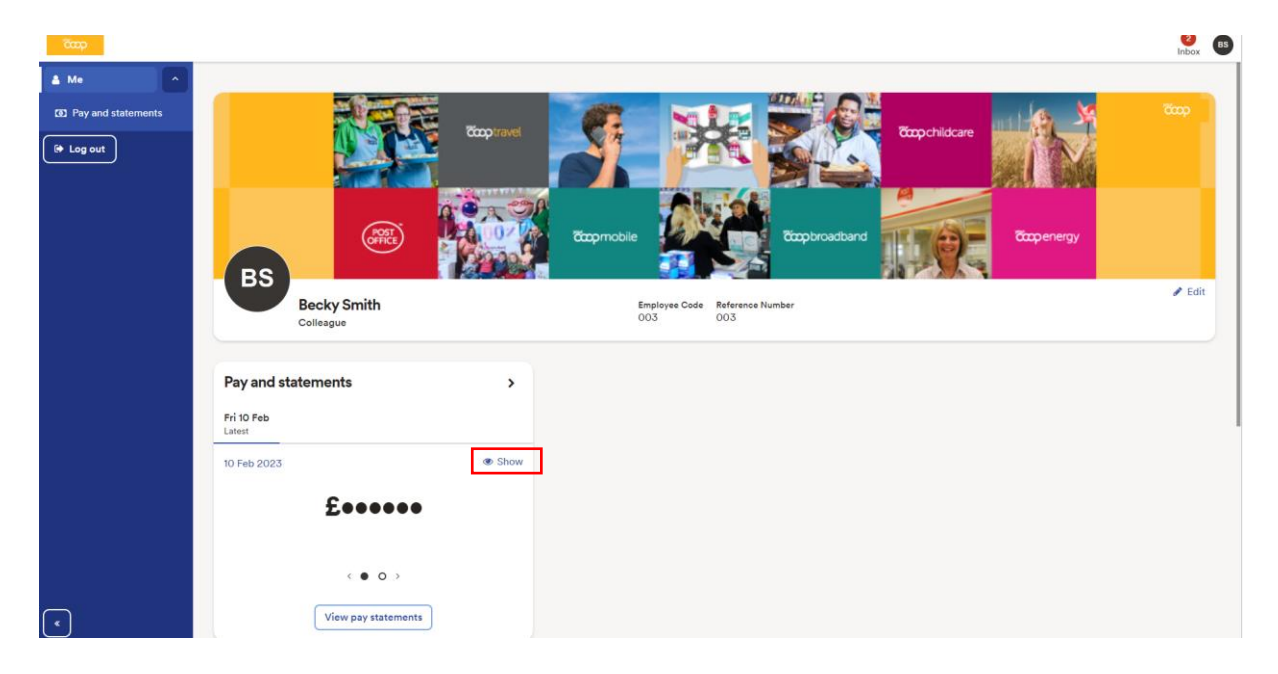

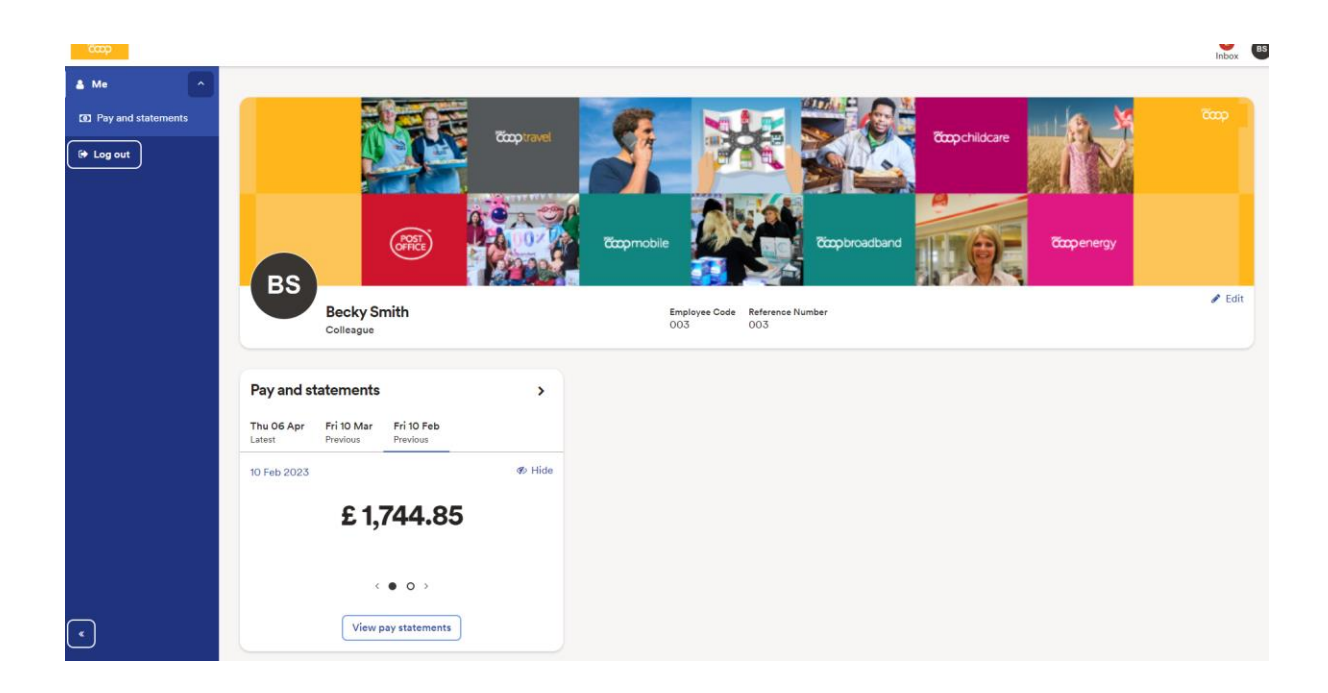

To see further details please click on the right arrow underneath the amount.

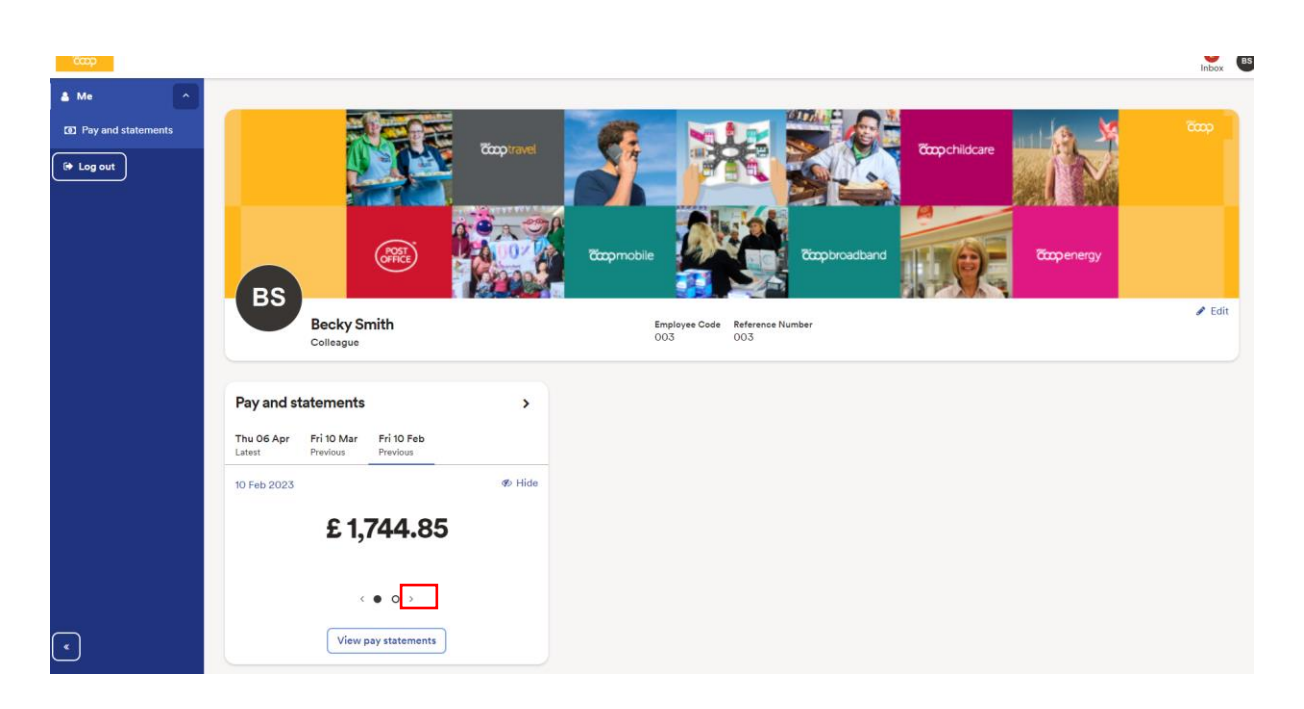

To log out from the payslip portal please click Log out and make sure you close the browser (any browser you have open) completely.

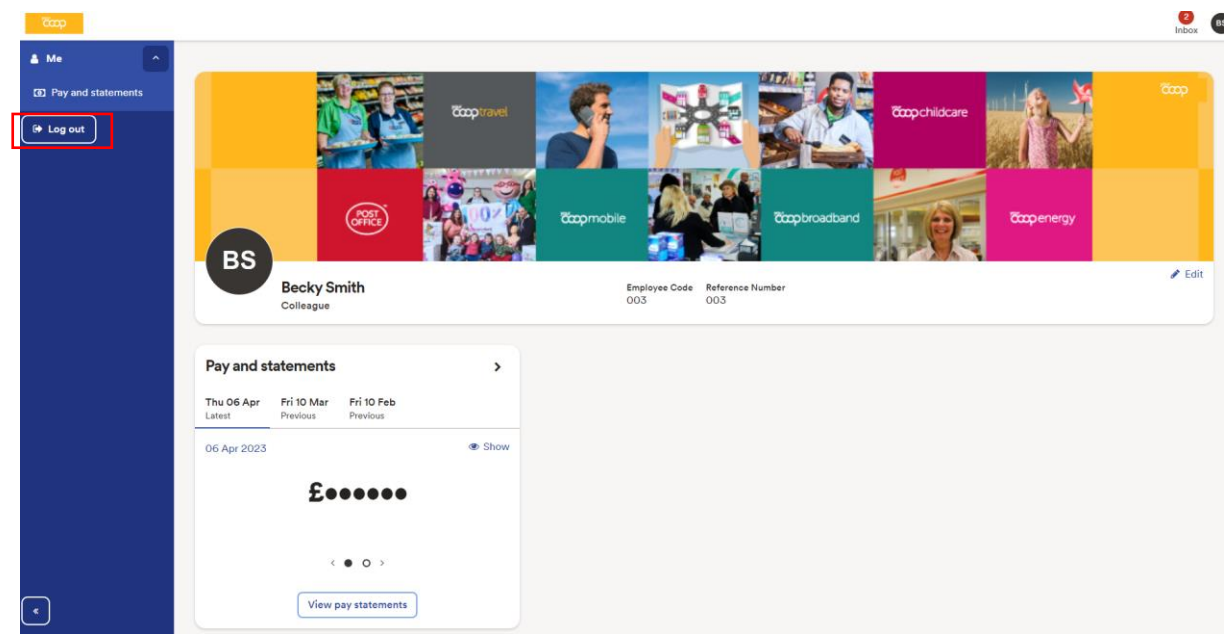